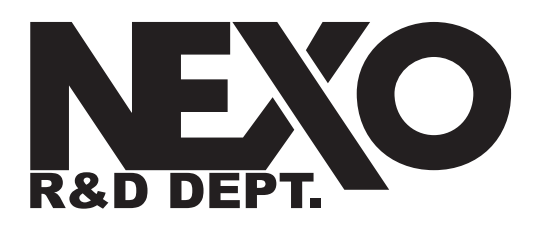

# **Dory v2.01** 更新情報

作成日:2010/2/21 4:34 PM

最終版:2016/05/04 4:27 PM

作成者: JCARCOPINO

## **Dory** の説明

Dory は、USB コントロールポートを搭載した NEXO 機器用のリモートコントロ ールソフトウェアです。本書の執筆時において、Dory と互換性のある NEXO 機器 は Digital TDcontroller (DTD) のみです。

## **Dory** と **DTD** の機能

DTD は外部リモートコントロールソフトウェアなしでも使用できますが、適切な スピーカーセットアップを選択するために、少なくとも 1 回は Dory を実行してい るコンピューターに DTD を接続する必要があります。

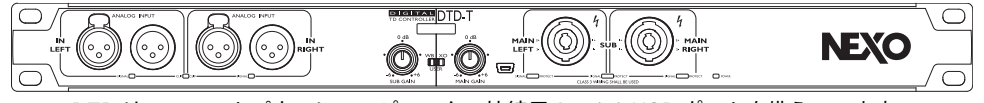

DTD は、フロントパネルにコンピューター接続用の mini-USB ポートを備えています。

## スピーカーおよびサブの選択

Dory v2.01 で使用可能なスピーカーセットアップは以下のとおりです。

## **Flat** スピーカープリセット

EQ およびプロテクションなしの Flat プリセット

#### **ID Series**(**FOH** 用途向けの「**Main**」モード)

- ID24 90x40、95 / 120 / 150Hz クロスオーバー
- ID24 120x40、95 / 120 / 150Hz クロスオーバー
- ID24 60x60、95 / 120 / 150Hz クロスオーバー
- ID24 120x60、95 / 120 / 150Hz クロスオーバー

#### **ID Series**(フロントフィル用途向け「**Front**」モード)

- ID24 90x40、95 / 120 / 150Hz クロスオーバー
- ID24 120x40、95 / 120 / 150Hz クロスオーバー
- ID24 60x60、95 / 120 / 150Hz クロスオーバー
- ID24 120x60、95 / 120 / 150Hz クロスオーバー

#### **ID Series**(モニター用途向け「**Monitor**」モード)

- ID24 90x40、95 / 120 / 150Hz クロスオーバー
- ID24 120x40、95 / 120 / 150Hz クロスオーバー
- ID24 60x60、95 / 120 / 150Hz クロスオーバー
- ID24 120x60、95 / 120 / 150Hz クロスオーバー

#### **ID Series**(ラウンジでの用途向け「**Lounge**」モード)

- ID24 90x40、95 / 120 / 150Hz クロスオーバー
- ID24 120x40、95 / 120 / 150Hz クロスオーバー
- ID24 60x60、95 / 120 / 150Hz クロスオーバー
- ID24 120x60、95 / 120 / 150Hz クロスオーバー

#### **PS Series**

- PS8、70 / 85 / 120Hz クロスオーバー
- PS10R2、70 / 85 / 120Hz クロスオーバー
- PS15R2、50 / 85 / 120Hz クロスオーバー
- PS10 (第1世代)、70 / 85 / 120Hz クロスオーバー
- **PS15 (第1世代、パッシブモード)、50 / 85 / 120Hz クロスオーバー**

#### **GeoM6 Series**

- GeoM6(x1 スタンドアローン)、70 / 85 / 120Hz クロスオーバー
- GeoM6 (x2~x3 クラスター)、70 / 85 / 120Hz クロスオーバー

#### **GeoM10 Series**

- GeoM10 (x1 スタンドアローン)、 63 / 75 / 85 / 95 / 120Hz クロスオーバー
- $GeoM10$   $(x2 \sim x3$  クラスター) 63 / 75 / 85 / 95 / 120Hz クロスオーバー
- GeoM10 (スタックモニター)、63 / 75 / 85Hz クロスオーバー

Dory v2.01 で使用可能なサブセットアップまたはバスキャビネットセットアップ は以下のとおりです。

#### **Generic Sub**

 40~85Hz クロスオーバー、プロテクションなしの Generic Sub プリセッ ト

#### **IDS Series**

● IDS110、40~85 / 40~120Hz クロスオーバー

#### **LS Series**

- LS400、40~85 / 40~120 / 60~120Hz クロスオーバー
- LS600、40~85 / 40~120 / 60~120Hz クロスオーバー
- LS18、35~85 / 35~120Hz クロスオーバー
- LS500、35~85 / 35~120Hz クロスオーバー
- LS1200、35~85 / 35~120Hz クロスオーバー

#### **GeoM6 Series**

 GeoM6B(x1 スタンドアローン)、 70~180 / 85~180Hz クロスオーバー

#### **MSUB15 Series**

● MSUB15 無指向性セットアップ、40~63 / 40~75 / 40~85 / 40~95 / 40~120Hz クロスオーバー

セットアップを DTD にダウンロードしたら、DTD をハードウェアモード(コンピ ューターなしの意味)で使用できるようになります。そのためには、フロントパネ ルスイッチを「WB」または「XO」ポジションに設定します。

## ハードウェアモードまたはソフトウェアモードでの **DTD** の使用

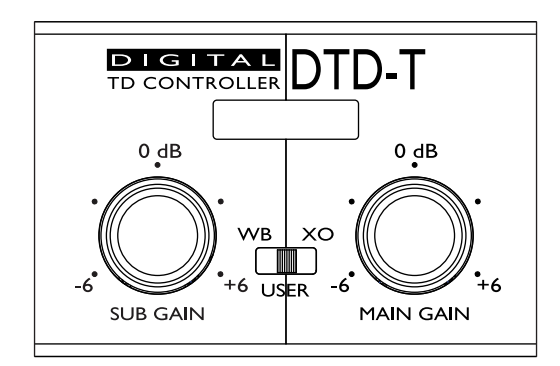

フロントパネルスイッチを使用してハードウェアモードを変更します。

- スイッチが「**WB**」(広帯域)ポジションにある場合**:** 
	- o メインキャビネットの帯域は最大になります。
	- o サブキャビネットのクロスオーバー値はデフォルト値になります。

この場合、メインとサブ間のオーバーラップによって、低域の出力が上が りますが、メインスピーカーからの最大の音圧レベルが制限されます。

- スイッチが「**XO**」(クロスオーバー)ポジションにある場合**:** 
	- メインキャビネットのクロスオーバー値はデフォルト値になりま す。
	- o サブキャビネットのクロスオーバーポジションはデフォルト値に なります。

この場合、オーバーラップはなく、メインスピーカーから最大音圧レベル を出力可能です。

これらのポジションでは、クロスオーバーポイントを除く DTD 内部の すべての設定はデフォルト値に設定されます。ただし、フロントパネル のノブを使用して、サブとメインのゲインを調節できます。

スイッチが「**USER**」ポジションにある場合**:** 

この場合、DTD 内部のすべてのパラメーター(Input patch、Gain、 Delay、User EQ、User compressor など)を調節できます。フロン トパネルのノブやソフトウェアを使用して、ゲインを調節できます。

## **Dory** のインストール

Dory はマルチプラットフォームソフトウェアとして開発されており、Windows コンピューター、Mac コンピューター、Linux コンピューター、および Android デバイスで実行できます。

Dory v1.12 以降では、新しいバージョンが入手可能になると通知が表示されます (インターネットへの接続が必要です)。

#### **Windows** 版

インストーラーを NEXO Web サイトからダウンロードしてください。

Windows 7/8/10 が実行されているコンピューターで、インストーラーファイル DorySetup\_x86\_2.01.exe をダブルクリックして Dory をインストールします。

エラーメッセージなしでインストールが完了したら、Dory を使用できます。

#### **Mac** 版

インストーラーを NEXO Web サイトからダウンロードしてください。

Mac OS X 10.6 (Snow Leopard) 以上が実行されているコンピューターで、イ ンストーラーファイル Dory\_2.01.dmg をダブルクリックして Dory をインスト ールします。

エラーメッセージなしでインストールが完了したら、Dory を使用できます。

#### **Android** 版

Google Play にアクセスし、「Dory」を検索してください。認証要求を承認し、 アプリをダウンロードします。

Dory をインストールするには、Android デバイスが OTG に対応している必要が あります。お使いの Android が OTG に対応しているかは、インターネットで確認 してください。

## **DTD** と **Dory** の接続

接続するには以下の手順を実行してください。

- DTD の電源プラグを接続し、DTD の電源を入れます。
- DTD 付属の mini-USB ケーブルを、コンピューターの空き USB ポートに 接続します。
- Android で以下の操作を実行します。
	- o OTG ケーブルを使用して Android を DTD に接続します。その後、 承認要求を承認し、DTD にアクセスします。 一度起動すると、次回からは DTD に接続するだけで Dory が自動 的に起動します。
- OS X の場合:
	- o アプリケーションフォルダー内のショートカットから Dory を起 動します。
- Windows の場合:
	- o 必要なドライバーがインストールされるまで待ちます。DTD は Windows にプリインストールされたドライバーのみを使用し、特 別なドライバーのダウンロードは不要です。

Windows でハードウェアのインストールが正常に行なわれた旨のメ ッセージが表示されたら、「スタート」メニューのショートカット または検索バーから Dory を起動できます。

# **Dory** の使用

## **DTD** ファームウェアのアップグレード

Dory がコンピューターの USB ポート上に DTD を検出すると、まず機器のファー ムウェアバージョンを確認します。DTD 内部のファームウェアが Dory に組み込 まれたファームウェアと異なる場合、以下のメッセージが表示されます。

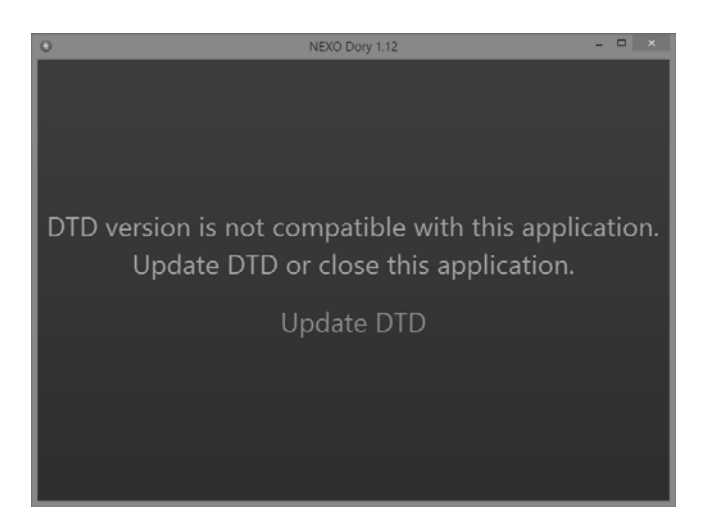

「Update DTD」をクリックすると、機器が再起動され、Dory から機器への新し いファームウェアのアップロードが開始されます。

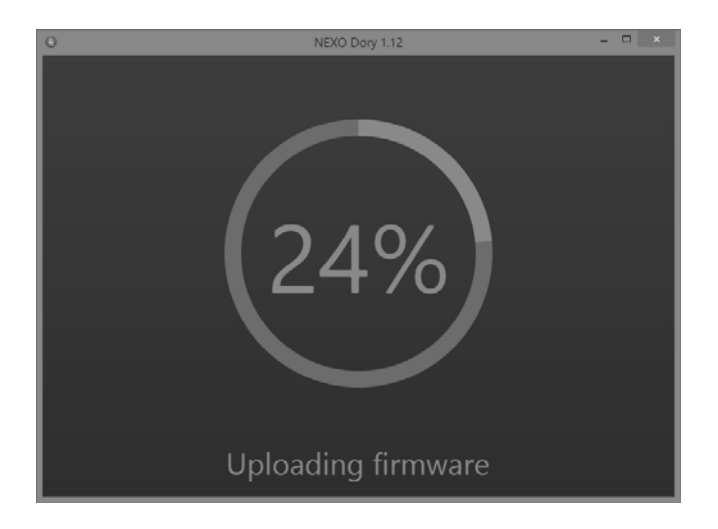

ファームウェアがアップロードされると、Dory のメインビューに現在のスピーカ ーのセットアップが表示されます。セットアップを選択していた場合、ファームウ ェアの更新後にそのセットアップに変更されます。スピーカーのセットアップが定 義されていなかった場合、デフォルトで「Flat」スピーカーモードがデフォルトス ピーカーのアイコン付きで表示されます。

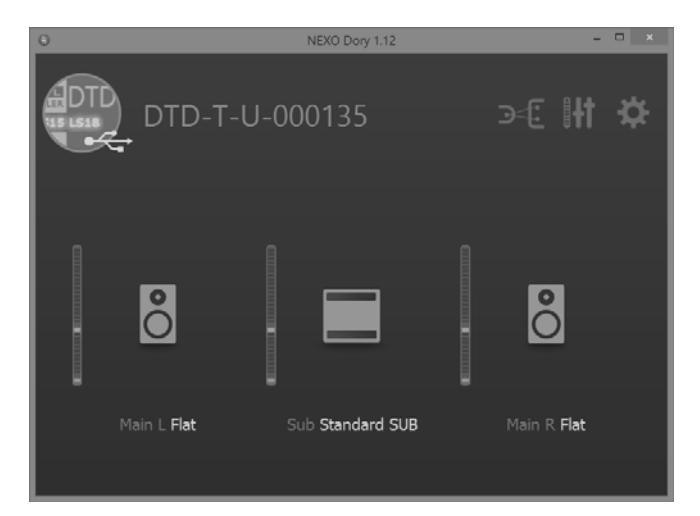

## スピーカーセットアップの変更

スピーカーセットアップはメインとサブで別々に変更できます。つまり、メインス ピーカー(ステレオ)とサブスピーカー(モノラル)の任意の組み合わせが可能で す。ただし、メインの左と右で別々のスピーカーに出力することはできません。

今回のリリースでは、デフォルトの FLAT セットアップは、デフォルトの SUB セ ットアップとのみ使用できます。

スピーカーアイコンをクリックしてスピーカープリセット画面を開き、 「Change」を選択します。

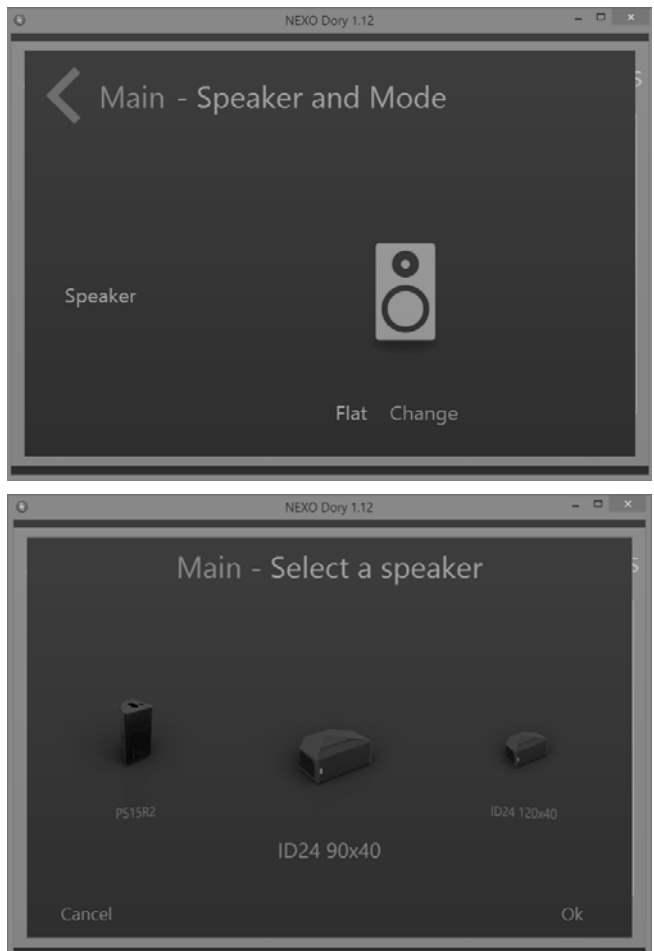

センタースピーカーを左または右にドラッグすると他のプリセットに切り替わりま す。選択が終了したら「OK」をクリックします。スピーカープリセットが DTD の内部メモリーにアップロードされます。

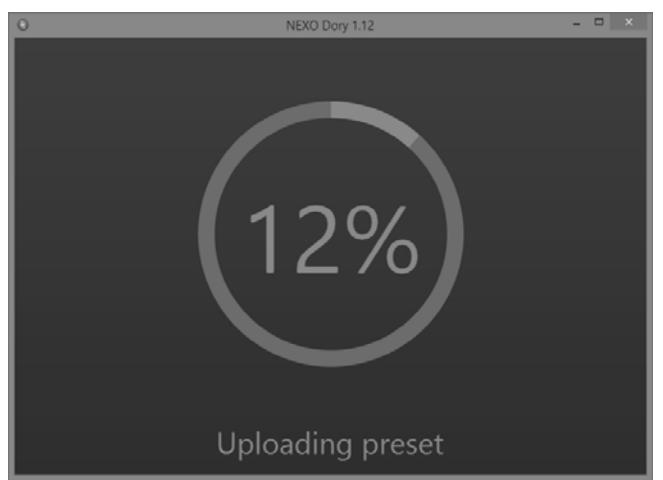

次に、選択肢のリストからクロスオーバーを選択できます(フロントパネルのスイ ッチが「USER」ポジションになっているかを確認してください。それ以外のポジ

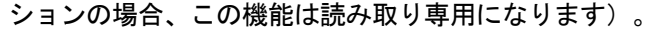

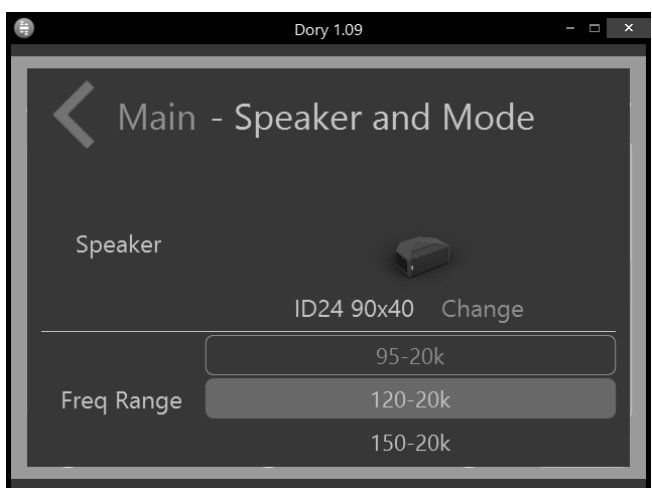

スピーカーセットアップが呼び出されたら、ソフトウェアを閉じて DTD をハード ウェアモードでスタンドアローン機器として使用するか、引き続きソフトウェアモ ードで機器の設定を行なえます。

## **DTD** パラメーターの変更

#### デフォルトページ

Dory のデフォルトビューでは、出力レベルの表示メーターと選択したスピーカー を確認できます。他の 3 つのページには、画面上部の DTD 名の横にあるロゴ(下 図で囲まれた箇所)をクリックして移動できます。

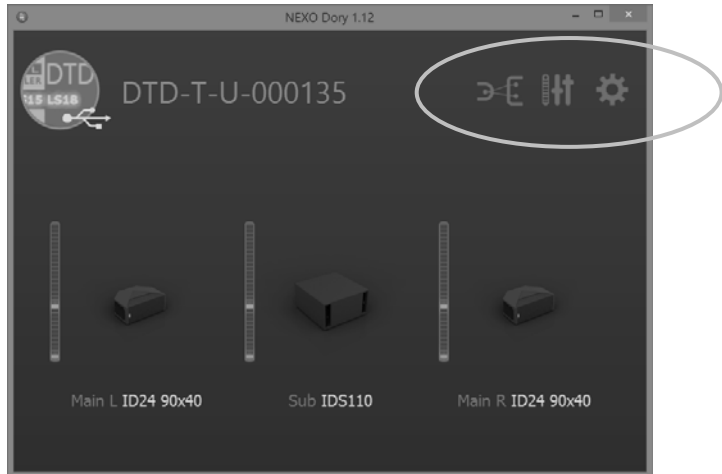

「**Inputs and patching**」ページ

最初のショートカットをクリックすると、入力設定のページが開きます。

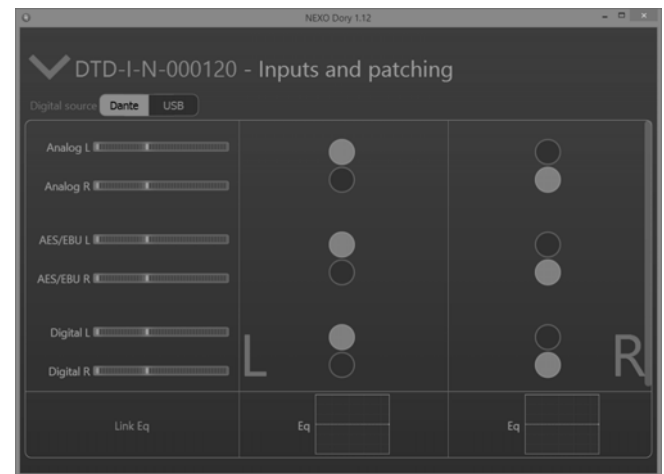

このページでは、以下の調節を行なえます。

- すべての入力の入力メーター (DTD は Windows で USB サウンドカード としても検出されるため、「Digital L/R」は USB オーディオ入力を表わ します)
- 物理入力から内部の L/R プロセッシングチャンネルへの入力パッチ
- **User EQ**(ステレオ 8 バンドフルパラメトリック EQ)。「Link Eq」を 使用して両方のチャンネルを編集できます。
- デジタルソースを選択するためのデジタルスイッチ(**Dante** のみ)

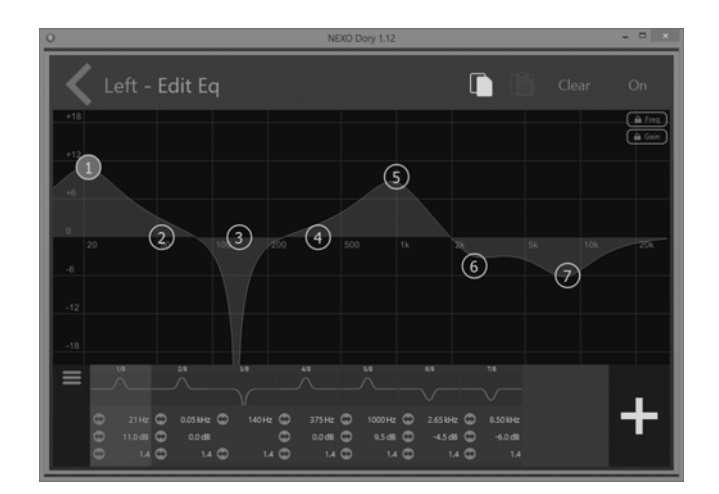

## 「**Processing and outputs**」ページ

2 番めのショートカットをクリックすると「Processing and outputs」ページが 開きます。このページでは、3 つの出力設定を行なえます。

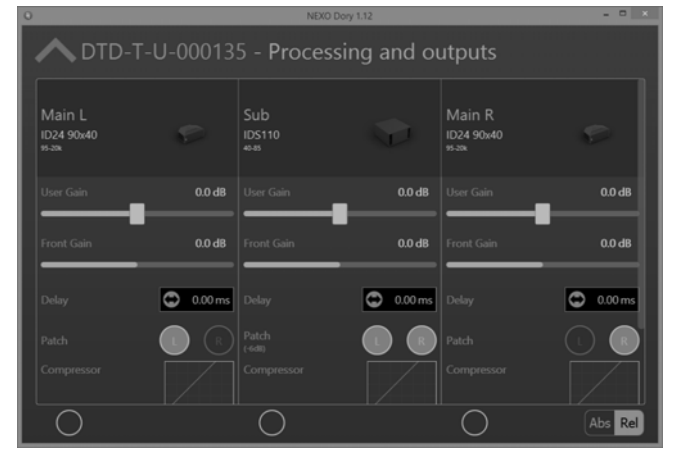

- スピーカータイプとクロスオーバー
- -18 dB~+ 18 dB でのゲイン
- フロントパネルノブのリードバック(DTD-T モデルの場合)
- ユーザーディレイ(ms、m、または ft)(単位をクリックして変更)
- プロセッシングチャンネルから出力へのパッチ(出力ごとに L / R または (L+R)を選択)。「L+R」を選択すると、自動的に-6 dB のゲインが内 部的に適用されます。
- ユーザーコンプレッサー。このコンプレッサーを設定すると、Nexo の内 部プロテクションに優先して、出力レベルを制限できます(たとえば、ス ピーカーの出力レベルを特定の音圧レベルに制限します)。

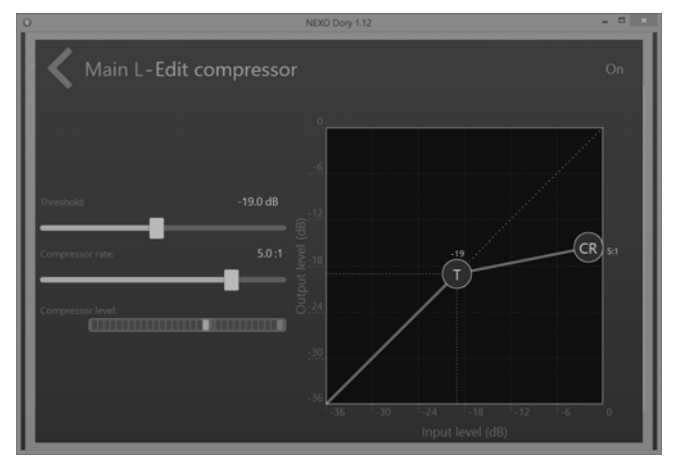

ゲイン、ディレイ、およびユーザーコンプレッサーには、画面の一番下にある丸い 選択ボタンを使用して、複数のチャンネルでパラメーターを同時に調節できます。 必要に応じて、選択ボタンの横にある「Abs/Rel」スイッチを切り替えます。

「**Settings**」ページ

3 番めのショートカットをクリックすると、設定ページが開きます。

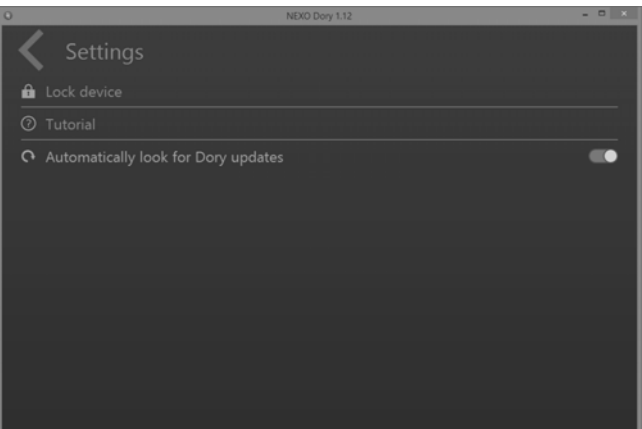

- 「Lock device」機能を使用すると、PIN コードで機器をロックできます。 このコードは、機器の設定を編集する前に入力が求められます。
- 機能の詳細については、チュートリアルを確認してください。
- 自動的にソフトウェアの更新を検索し、新しいバージョンがリリースされ ると通知します。

## **Dory** に関するフィードバック

今回のリリースに関するみなさまのフィードバックをお待ちしています。フィード バックは、E メールの件名に[Dory]を入れて technical@nexo.fr までご連絡くだ さい。

## 更新履歴

#### **Dory v2.01**

NXAMP プロセッシングに合わせてスピーカープロセッシングを最適化しました。

センスケーブルの問題を検知および回避するよう、アンプセンスコントロールを最 適化しました。

アナログ入力または AES 入力(ゲインおよびディレイの)を使用するときの NXAMP と DTD 間の互換性を最適化しました。

要件:ディレイへの互換性が必要な場合、手動で NXAMP に 0.14 メートルのディ レイを加える必要があります。

Dory からスピーカーへのロードが迅速化 (Dory 1.12 と比較) しました。

-60 dBFS までの範囲の新しいコンプレッサースレッショルドを追加しました。

各出力のディレイが最大 190ms になりました。

各指向特性に対する新しい ID24 セットアップ(Main、Front、Monitor、および Lounge)を追加しました。

新しい GeoM10 セットアップ (1台、2~3台、スタックモニター用) を追加しま した。

新しい MSUB15 セットアップ(無指向性およびスタックモニター用)を追加しま した。

M6B セットアップを追加し、「Sub」チャンネルにロード可能になりました。

2.01 で Dory の DTD がアップデートされた後、NEMO を使用したネットワーク 全体のリモートコントロールが使用可能になりました。

#### **Dory v1.12**

プリセットのアップロード時に発生する偶発的な不具合を修正しました。

ソフトウェアモードのフロントゲインコントロールを追加しました。

USB オーディオストリーミング中に通信が遅くなる問題を修正しました。

Windows のデュアルスクリーンの不具合を修正しました。

ファームウェア/プリセットのアップロード速度が向上しました。

EQ コントロールにコピー/貼り付け/リンク編集機能を追加しました。

ユーザーコンプレッサーコントロールにリンク編集機能を追加しました。

フロントゲインのリードバックを追加しました。

新しいバージョンを通知する機能を追加しました。

#### **Dory v1.11**

レガシーの PS/LS Series のサポートを追加しました。

IDS110 サブウーファーの位相の不具合を解決しました。

すべてのセットアップのプロテクションレベルを見直しました。

すべてのセットアップで EQ 設定を微調整して、NXAMP の応答に合わせました。

既知の問題: Windows コンピューターで USB オーディオストリーミングを再生す ると歪みが生じ、リモートコントロールの処理速度が低下する可能性があります。

#### **Dory v1.09**

「WB」(広帯域)と「XO」(クロスオーバー)のスイッチの不具合を解決しま した(ハードウェアモード)。

#### **Dory v1.08**

PS および LS のサポートを追加しました。

## **Dory v1.07**

最初の公式リリース。ID24 および IDS110 のみサポートします。